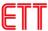

# **ET-IOT HAT**

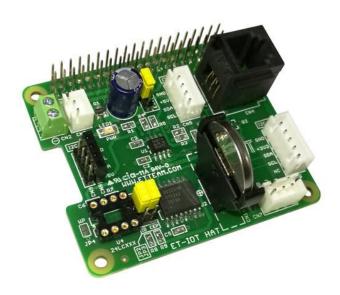

**Board ET-IOT HAT** is particularly designed for using together with Board Raspberry PI by using I2C BUS Interface; so, it can communicate to Board INPUT, OUTPUT or Board SENSORs in the format of I2C BUS Interface or 1-WIRE Interface effectively.

# **SPECIFICATIONS OF BOARD ET-IOT HAT**

- Can be used with Board Raspberry PI by using I2C BUS Interface
- Connecting part of Circuit EEPROM (OPTION) can be used either as ID EEPROM or general EEPROM as required
- Part of Circuit RTC (DS3231) is used as Time Base of Board Raspberry, provided with BATTERY BACKUP
- Connecting position of I2C BUS can be connected to both 3.3V and 5V external devices
- Circuit I2C to 1-Wire (DS2482-100) can be connected to 1-Wire Device
- Connector External POWER SUPPLY 5VDC can provide power for the connected board; it can use power either from Board Raspberry PI or from External Board by setting JUMPER
- PCB Size: 6.5 x 5.6 cm.

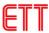

### **COMPONENTS OF BOARD ET-IOT HAT**

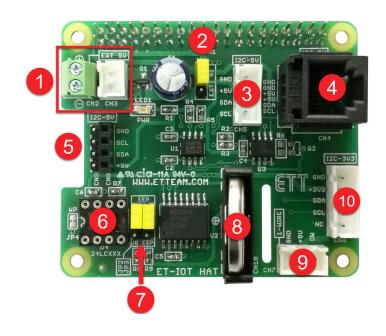

- No.1 Connector External POWER SUPPLY 5VDC provides power for the connected board when the
  energy source of Board Raspberry PI hasn't got enough POWER SUPPLY to provide for the
  circuit.
- No.2 JUMPER (JP1) chooses 5V energy source between from Board Raspberry PI (PI) or from External Board (EXT).
- No.3 CONNECTOR I2C BUS WAFER 4PIN (CN5) can be used with 5V System.
- No.4 CONNECTOR I2C BUS RJ11 6PIN (CN4) can be used with 5V System.
- No.5 CONNECTOR I2C BUS HEADER 4PIN can be used with 5V System.
- No.6 Connecting Area of Circuit EEPROM (OPTION) can be used as either ID EEPROM or general EEPROM as required.
- **No.7** JUMPER (JP2, JP3) chooses EEPROM Interface either to be ID EEPROM (ID EEP Position) or general EEPROM (EEP Position)
- No.8 BATTERY BACKUP (CR2032) is used for CIRCUIT RTC (DS3231).
- No.9 CONNECTOR 1-WIRE WAFER 3PIN (CN7) can be used with 5V System.
- No.10 CONNECTOR I2C BUS WAFER 5PIN (CN6) can be used with 3.3V System.

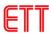

## **HOW TO CONNECT BOARD ET-IOT HAT TO BOARD RASPBERRY PI**

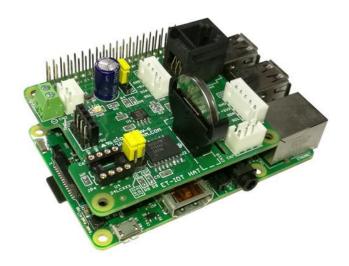

# HOW TO SETUP VALUES OF BOARD RASPBERRY PI FOR USING WITH BOARD ET-IOT HAT

Board ET-IOT HAT uses I2C Bus Interface; so, it requires enabling the I2C BUS Interface on Board Raspberry PI first, please follow the instructions below. The example below shows how to connect Board ET-IOT HAT to Board Raspberry PI3 Mode B and it runs by the Operating System of **RASPBIAN STRETCH WITH DESKTOP Version: April 2018 Release date: 2018-04-18.** 

- 1. Connect Board ET-IOT HAT together with Board Raspberry PI and then provide POWER SUPPLY into Board Raspberry PI completely.
- 2. Choose Menu Preferences --- Raspberry Pi Configuration

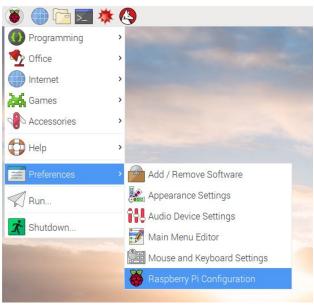

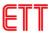

3. Choose Tab **Interface**, choose **I2C** as **Enable** and then click **OK** as shown in the picture. Next, please reboot Board Raspberry PI.

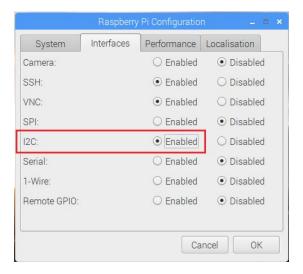

4. Next. Open Program Terminal and type the Command i2cdetect -y 1 as shown in the picture below

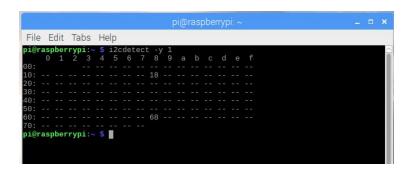

Then, the Program starts scanning and looking at the actually connected I2C devices on Board ET-IOT HAT; **DS2482-100 Address 18** and **DS3231 Address 68**. If the program shows these values, it means that Board ET-IOT HAT is ready to run.

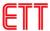

### **HOW TO USE PROBE DS18B20 HAT TOGETHER WITH BOARD ET-IOT HAT**

PROBE DS18B20 HAT uses Temperature Sensor "DS18B20" that is 1-Wire Interface; so, it requires connecting PROBE DS18B20 HAT at CONNECTOR 1-Wire WAFER 3PIN (CN7). This example shows how to write program to communicate to 1-Wire device by using **OWFS 1-Wire File System**, please follows the instructions below;

1. Open Program Terminal and type the Command sudo apt-get install owfs ow-shell to install owfs and ow-shell.

```
pi@raspberrypi: ~ $ sudo apt-get install owfs ow-shell
Reading package lists... Done
Building dependency tree
Reading state information... Done
The following additional packages will be installed:
libow-3.1-5 owfs-common owfs-fuse owftpd owhttpd owserver
Suggested packages
owfs-doc
The following NEW packages will be installed:
libow-3.1-5 ow-shell owfs owfs-common owfs-fuse owftpd owhttpd owserver
0 upgraded, 8 newly installed, 0 to remove and 0 not upgraded.
Need to get 432 kB of archives.
After this operation, 1,477 kB of additional disk space will be used.
Do you want to continue? [Y/n] ■
```

2. Type **Y** and press **ENTER** to confirm; and please wait until the installation process is complete.

```
pi@raspberrypi:~ _ _ _ X

File Edit Tabs Help

Preparing to unpack .../5-owhttpd_3.1p5-1_armhf.deb ...
Unpacking owhttpd (3.1p5-1) ...
Selecting previously unselected package owftpd.
Preparing to unpack .../6-owftpd_3.1p5-1_armhf.deb ...
Unpacking owftpd (3.1p5-1) ...
Selecting previously unselected package owfs.
Preparing to unpack .../7-owfs_3.1p5-1_all.deb ...
Unpacking owfs (3.1p5-1) ...
Processing triggers for libc-bin (2.24-11+deb9u3) ...
Processing triggers for systemd (232-25+deb9u2) ...
Setting up owf.shell (3.1p5-1) ...
Setting up owfs-common (3.1p5-1) ...
Setting up owfs-3.1-5:armhf (3.1p5-1) ...
Setting up owfserver (3.1p5-1) ...
Setting up owfserver (3.1p5-1) ...
Setting up owfserver (3.1p5-1) ...
Setting up owfserver (3.1p5-1) ...
Setting up owfs (3.1p5-1) ...
Setting up owfserver (3.1p5-1) ...
Setting up owfserver (3.1p5-1) ...
Setting up owfserver (3.1p5-1) ...
Setting up owfserver (3.1p5-1) ...
Setting up owfserver (3.1p5-1) ...
Setting up owfserver (3.1p5-1) ...
Setting up owfserver (3.1p5-1) ...
Setting up owfserver (3.1p5-1) ...
Setting up owfserver (3.1p5-1) ...
Setting up owfserver (3.1p5-1) ...
Setting up owfserver (3.1p5-1) ...
Setting up owfserver (3.1p5-1) ...
Setting up owfserver (3.1p5-1) ...
Setting up owfserver (3.1p5-1) ...
```

- 3. Create new Folder name 1wire in /mnt by using the Command sudo mkdir /mnt/1wire
- 4. Open File **owfs.conf** to edit value by using the Command **sudo nano /etc/owfs.conf**; next, type the number sign (#) in front of the message

**server: FAKE = DS18S20,DS2405** as shown in the picture below;

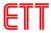

5. The following messages must be typed below the file.

```
device = /dev/i2c-1
mountpoint = /mnt/1wire
Celsius
allow_other
error_print = 0
error_level = 0
```

Next, please press **CTRL+X** and **y** to save the new values.

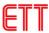

6. Open File **fuse.conf** to edit by using the Command **sudo nano /etc/fuse.conf**; next, remove the number sign (#) in front of the message

### user\_allow\_other

And then press CTRL+X and y to save the new value.

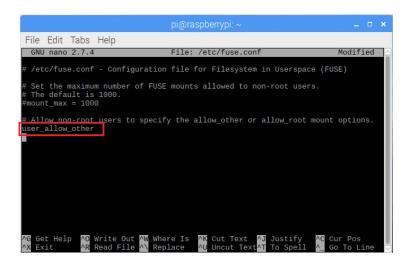

7. Reboot Board Raspberry PI. After rebooted completely, please type the Command **sudo owfs** in Program Terminal to stimulate **owfs** to run.

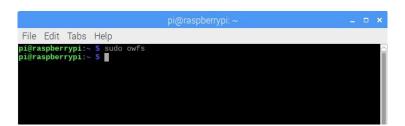

8. Type the Command **cd /mnt/1wire/** to enter the Folder name **1wire**; next, type the Command **Is** to see more details as shown in the picture below;

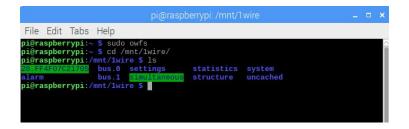

Then, user can see the Folder name **28.FF4F07C21705** that is the identity code of DS18B20 and each identity code is different.

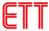

Type the Command cd 28.FF4F07C21705 to enter the Folder name 28.FF4F07C21705; next, type the Command Is to see more details as shows in the picture below;

```
pi@raspberrypi:/mnt/1wire/28.FF4F07C21705 _ _ _ X

File Edit Tabs Help

pi@raspberrypi:~ $ sudo owfs
pi@raspberrypi:~ $ cd /mnt/1wire/
pi@raspberrypi:/mnt/1wire $ ls

28.FF4F07C21705 bus.0 settings statistics system
bus.1 Simultaneous structure uncached
pi@raspberrypi:/mnt/1wire $ cd 28.FF4F07C21705
pi@raspberrypi:/mnt/1wire $ cd 28.FF4F07C21705
pi@raspberrypi:/mnt/1wire/28.FF4F07C21705 $ ls
address family locator r_locator temperature11 templow
alias fasttemp power scratchpad temperature12 tempres
crc8 id r_address temperature temperature9 type

syreus latesttemp r_id temperature10
pi@raspberrypi:/mnt/1wire/28.FF4F07C21705 $ 1
```

Then, user can see folders that include details of DS18B20 and it is read-out.

10. Test the operation by using the Command **cat temperature** to read temperature value; it shows the temperature value of 26.375 degrees Celsius as shown in the picture below.

```
pi@raspberrypi:/mnt/1wire/28.FF4F07C21705 _ _ _ _ _ x

File Edit Tabs Help

pi@raspberrypi:~ $ sudo owfs
pi@raspberrypi:~ $ cd /mnt/1wire/
pi@raspberrypi:/mnt/1wire $ ls

28.FF4F07C21705 bus. 0 settings statistics system
alarm bus.1 simultaneous structure uncached
pi@raspberrypi:/mnt/1wire $ cd 28.FF4F07C21705 $ ls
address family locator r_locator temperature11 templow
alias fasttemp power scratchpad temperature12 tempres
cros id r_address temperature temperature2 type

26.375pi@raspberrypi:/mnt/1wire/28.FF4F07C21705 $ 

26.375pi@raspberrypi:/mnt/1wire/28.FF4F07C21705 $ 

27.375pi@raspberrypi:/mnt/1wire/28.FF4F07C21705 $ 

28.575pi@raspberrypi:/mnt/1wire/28.FF4F07C21705 $ 

29.375pi@raspberrypi:/mnt/1wire/28.FF4F07C21705 $ 

20.375pi@raspberrypi:/mnt/1wire/28.FF4F07C21705 $ 

20.375pi@raspberrypi:/mnt/1wire/28.FF4F07C21705 $ 

20.375pi@raspberrypi:/mnt/1wire/28.FF4F07C21705 $ 

20.375pi@raspberrypi:/mnt/1wire/28.FF4F07C21705 $ 

20.375pi@raspberrypi:/mnt/1wire/28.FF4F07C21705 $ 

20.375pi@raspberrypi:/mnt/1wire/28.FF4F07C21705 $ 

20.375pi@raspberrypi:/mnt/1wire/28.FF4F07C21705 $ 

20.375pi@raspberrypi:/mnt/1wire/28.FF4F07C21705 $ 

20.375pi@raspberrypi:/mnt/1wire/28.FF4F07C21705 $ 

20.375pi@raspberrypi:/mnt/1wire/28.FF4F07C21705 $ 

20.375pi@raspberrypi:/mnt/1wire/28.FF4F07C21705 $ 

20.375pi@raspberrypi:/mnt/1wire/28.FF4F07C21705 $ 

20.375pi@raspberrypi:/mnt/1wire/28.FF4F07C21705 $ 

20.375pi@raspberrypi:/mnt/1wire/28.FF4F07C21705 $ 

20.375pi@raspberrypi:/mnt/1wire/28.FF4F07C21705 $ 

20.375pi@raspberrypi:/mnt/1wire/28.FF4F07C21705 $ 

20.375pi@raspberrypi:/mnt/1wire/28.FF4F07C21705 $ 

20.375pi@raspberrypi:/mnt/1wire/28.FF4F07C21705 $ 

20.375pi@raspberrypi:/mnt/1wire/28.FF4F07C21705 $ 

20.375pi@raspberrypi:/mnt/1wire/28.FF4F07C21705 $ 

20.375pi@raspberrypi:/mnt/1wire/28.FF4F07C21705 $ 

20.375pi@raspberrypi:/mnt/1wire/28.FF4F07C21705 $ 

20.375pi@raspberrypi:/mnt/1wire/28.FF4F07C21705 $ 

20.375pi@raspberrypi:/mnt/1wire/28.FF4F07C21705 $ 

20.375pi@raspberrypi:/mnt/1wire/28.FF4F07C21705 $ 

20.375pi@ra
```

11. Referred to this example, it always types the Command **sudo owfs** every time user opens Board Raspberry PI to stimulate **owfs** to run. Please use the Command **sudo crontab** -e and **owfs** auto-runs every time user opens the Board as shown in the picture below.

```
pi@raspberrypi:~ _ _ _ x

File Edit Tabs Help
pi@raspberrypi:~ $ sudo crontab -e
no crontab for root - using an empty one

Select an editor. To change later, run 'select-editor'.

1. /bin/ed
2. /bin/nano
3. /usr/bin/vim.tiny

Choose 1-3 [2]: []
```

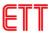

12. Choose **No.2** and press **ENTER**. Next, type the message **@reboot sudo -u root owfs** below the file and **owfs** always auto-runs after rebooted completely. Then, press **CTRL+X** and **y** to save the new value.

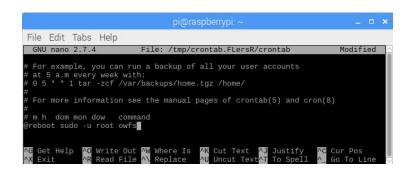

13. Test the operation by writing program by Python Language (DS1820.py) to read and show the value on Program Terminal. Some part of program must be edited that is identity code of DS18B20 because each value is different; so, user needs to edit the value according to user's requirement. Please refer to the example, the identity code is 28.FF4F07C21705

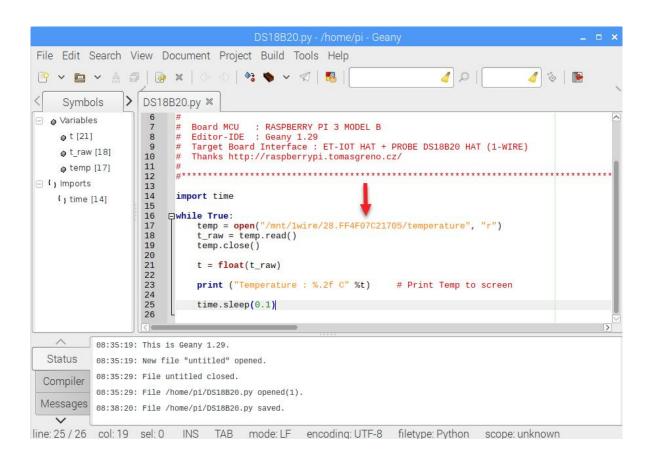

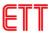

14. Finally, save the Code Program and run the program; in this case, user may go to Program Terminal and use the Command **python3 DS18B20.py** and the program starts running as shown in the picture below;

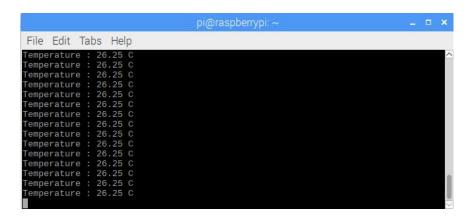